# 河南省按比例安排残疾人就业审核网上申报操作手册

### 第一步: 注册认证

打开浏览器输入网址:<http://www.hnzwfw.gov.cn/>

进入"河南政务服务网"首页,如下图:

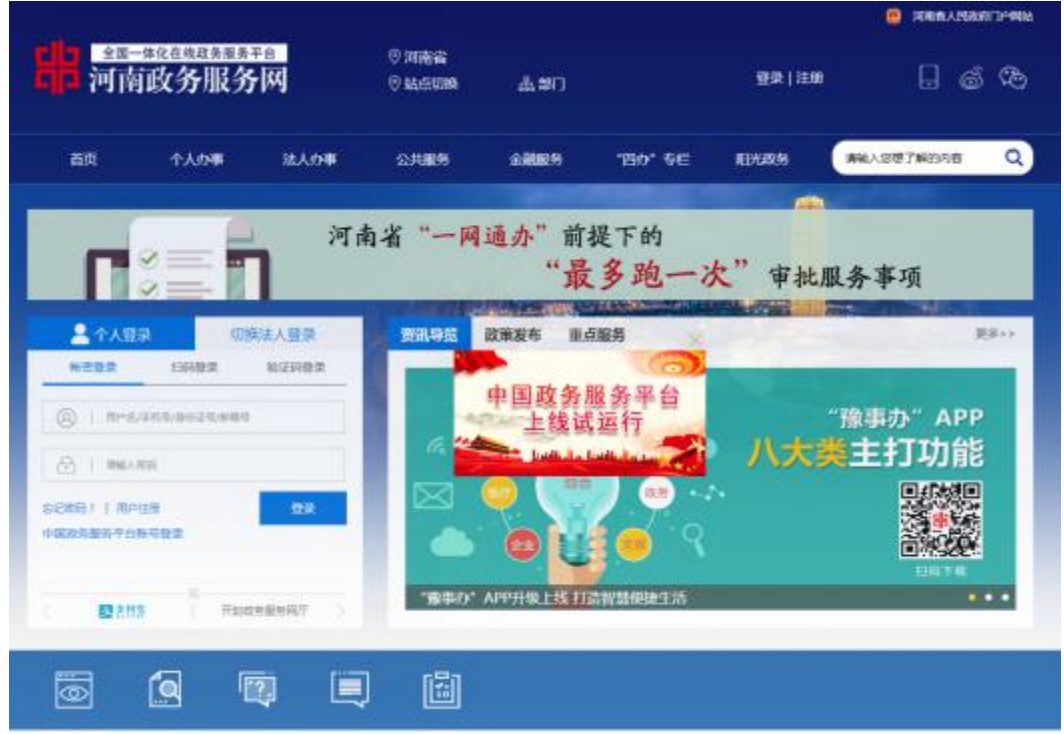

# 然后点击"注册",选择"法人注册":

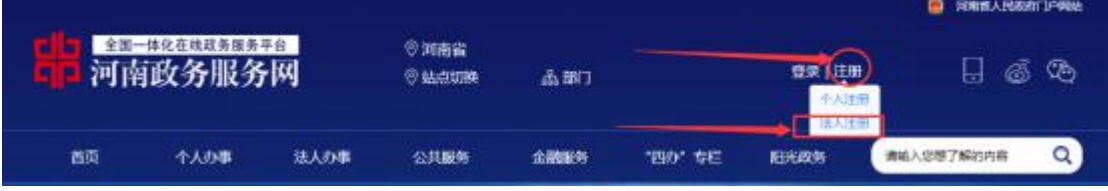

输入注册信息,勾选注册协议,点击下一步完成注册,进入实名认证界面:

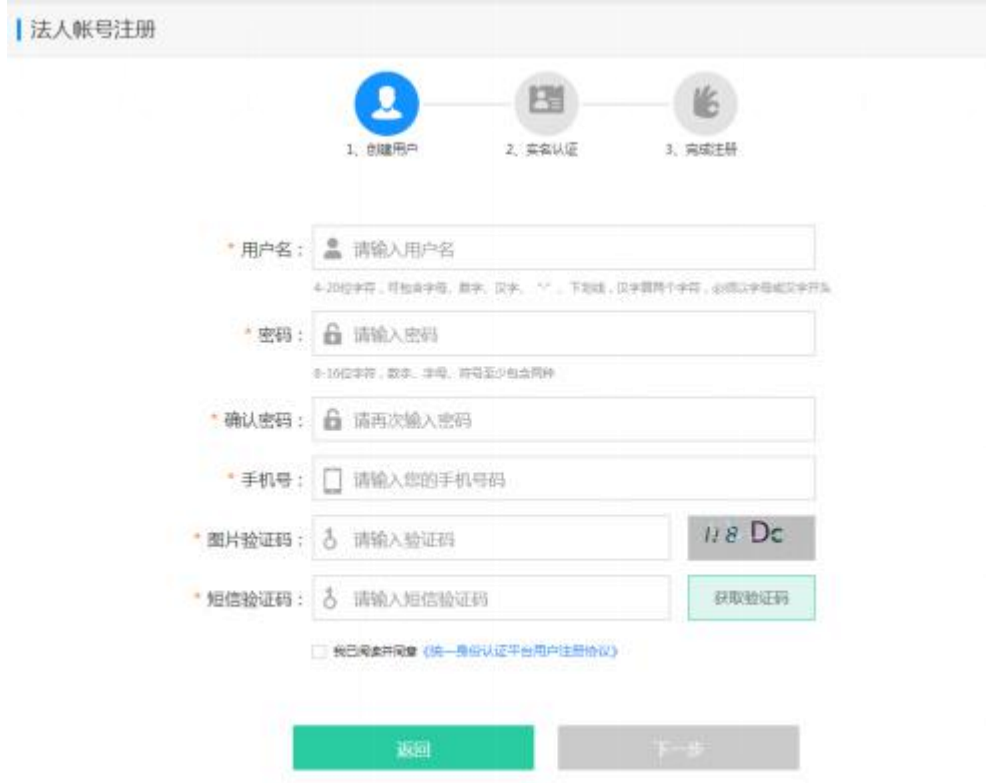

完善单位信息,完成实名认证:

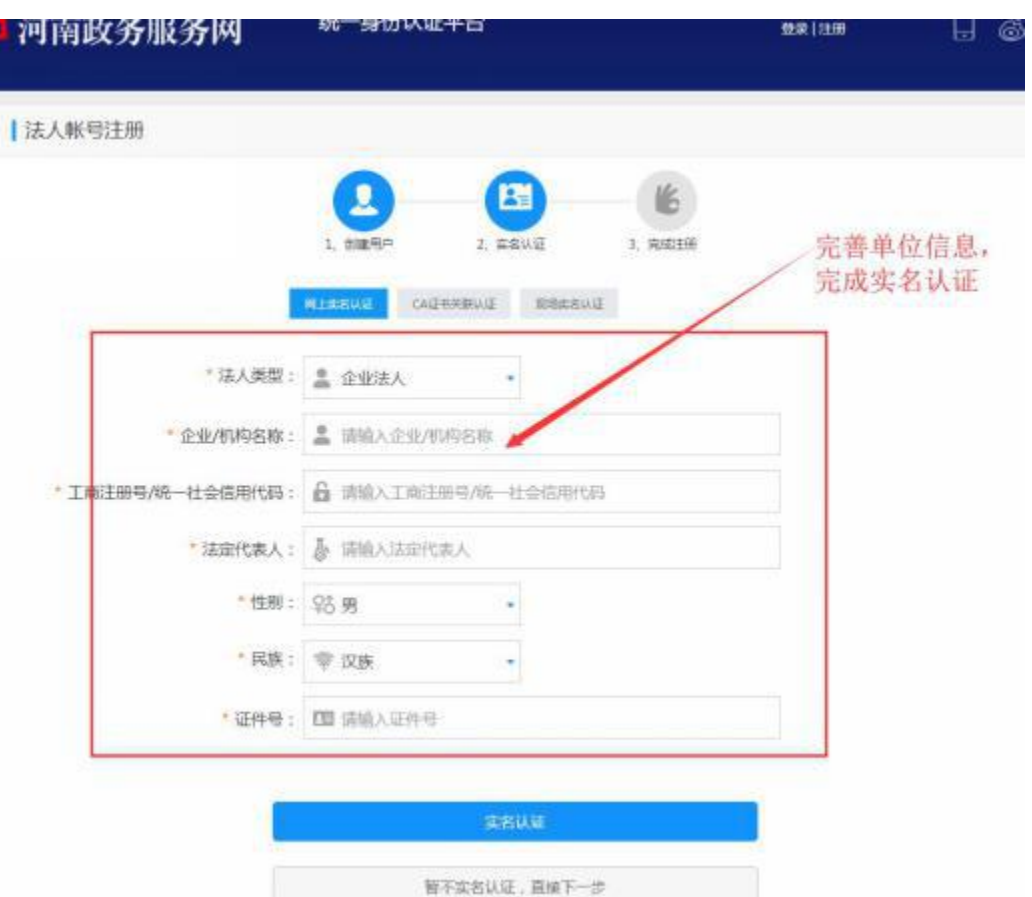

# 注: 如注册时没有实名认证则按照以下步骤进行实名认证:

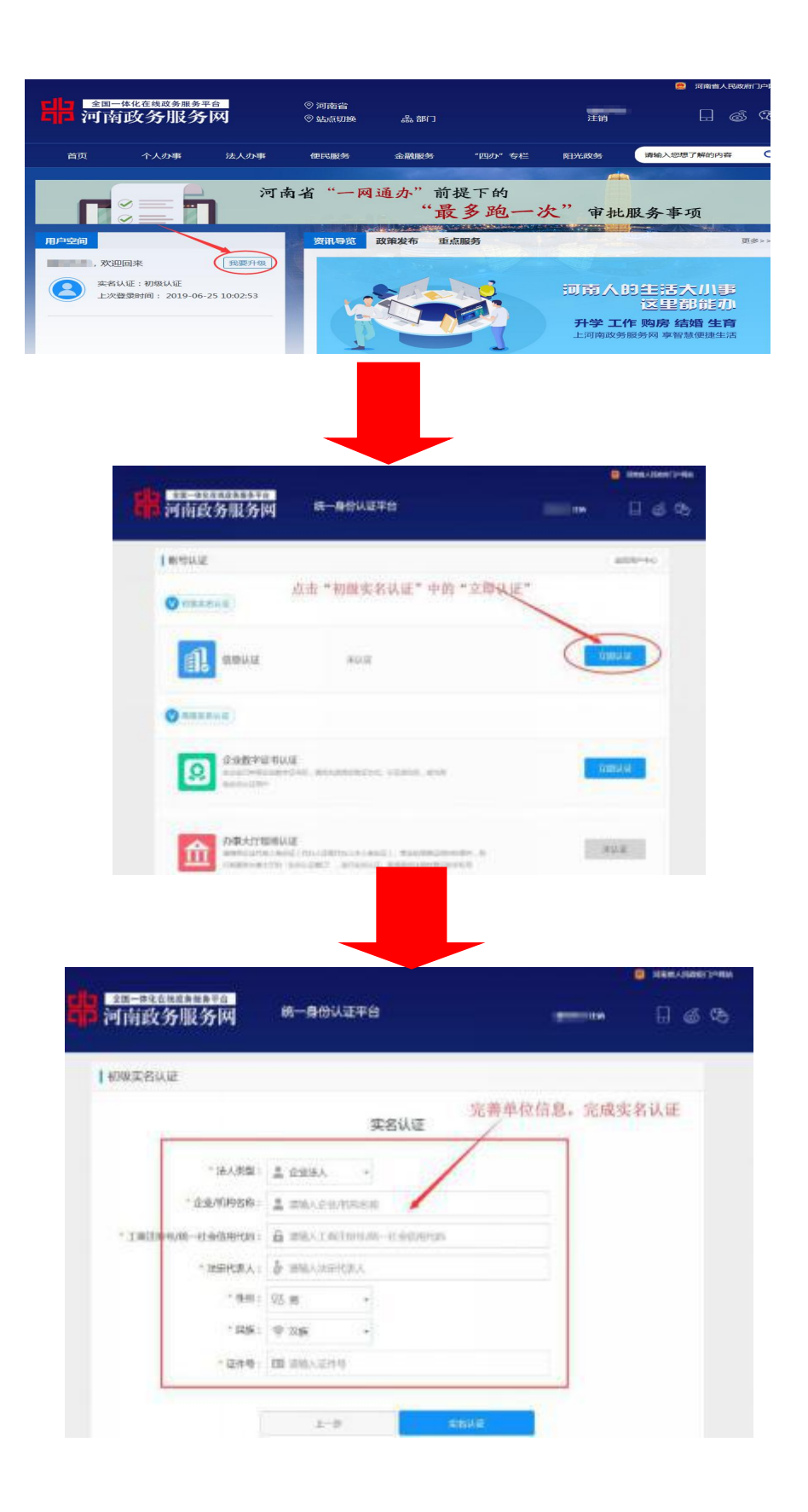

### 第二步:登录

已注册且认证成功为河南政务服务网的实名单位用户,可以通过河南政务 服务网账号登录系统,点击 <sup>登录</sup> 后进入河南省统一身份认证平台登录界面。

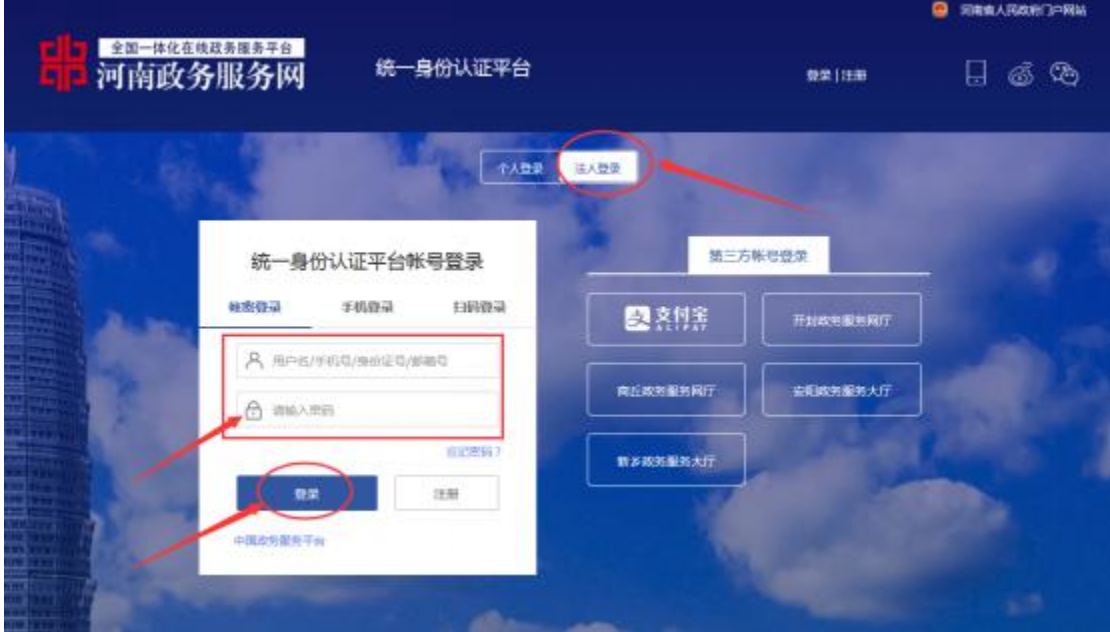

选择"法人登陆",输入河南政务服务网账号、密码,然后单击【登录】 按钮,即可完成登录。

#### 第三步:选择业务

登录成功后,点击【法人办事】,然后通过【站点切换】选择所属县区、 通过【部门】选择【残联】;

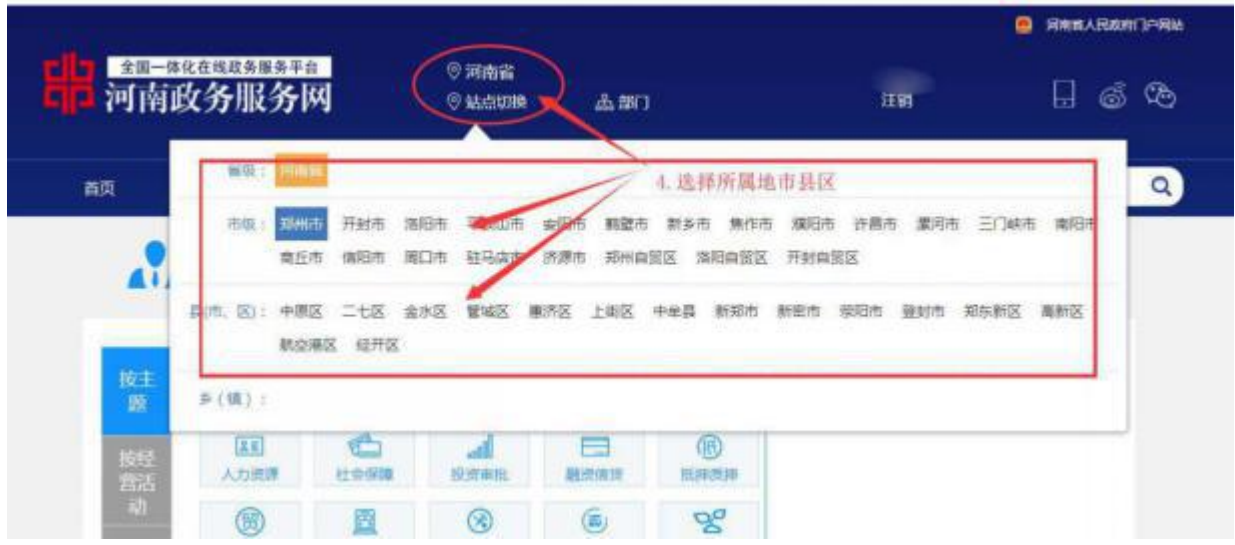

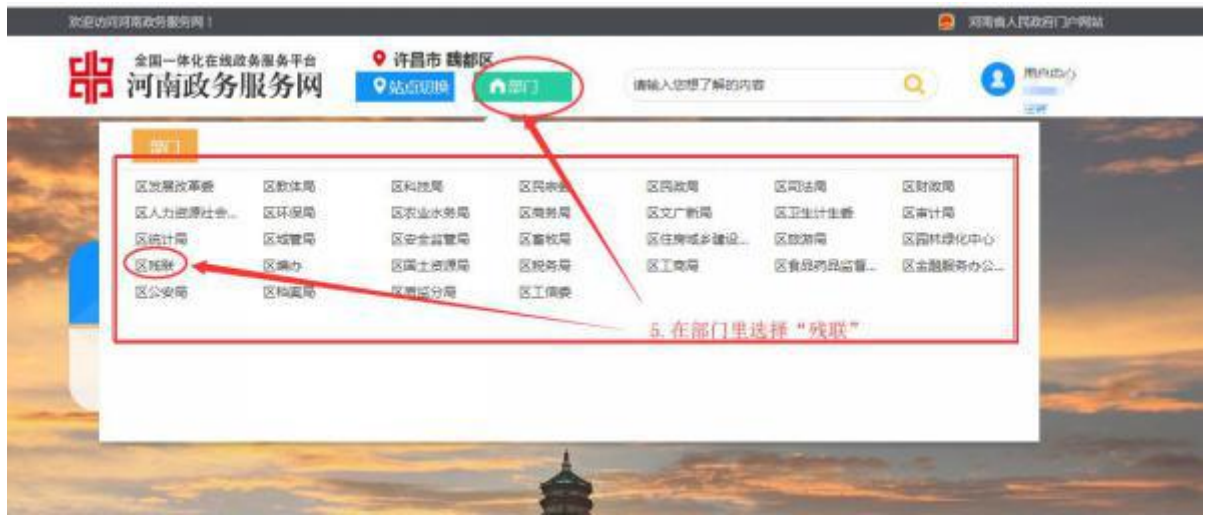

在事项列表中找到具体业务——用人单位按比例安排残疾人就业审核,然 后点击【在线办理】,进入信息补录界面。

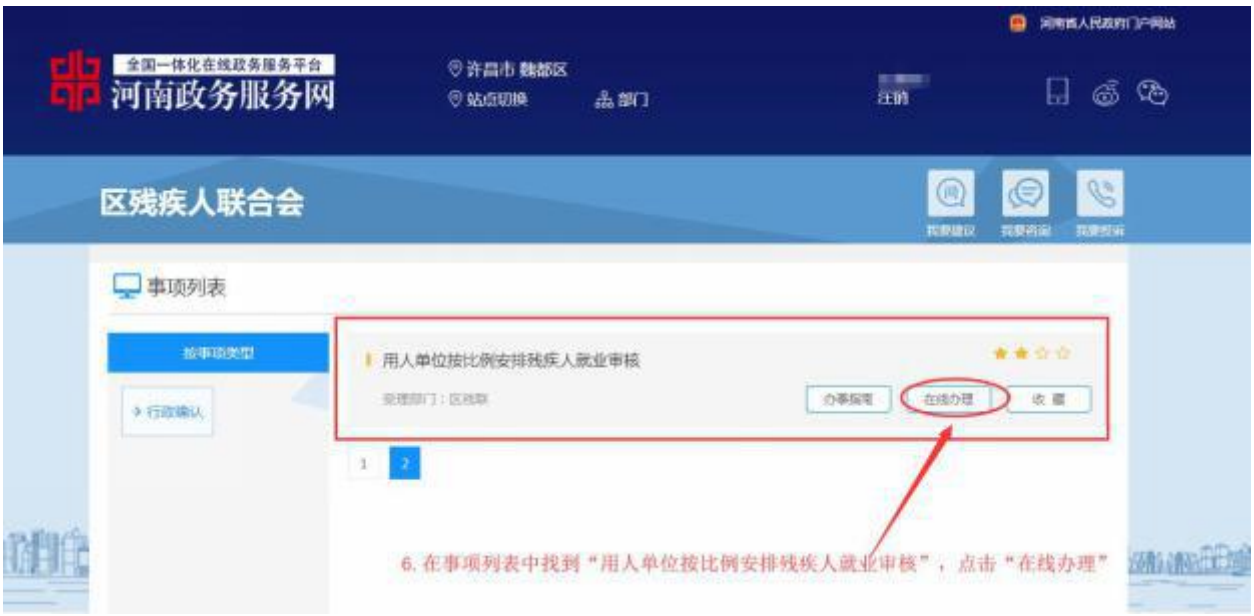

# 第四步:信息补录

在信息补录界面,补录单位基本信息,勾选使用协议,点击【申请补录】 按钮;提交后,需由后台工作人员进行审核, 1-2 个工作日出审核结果, 审核 通过后按上述步骤再次登录系统进行申报。

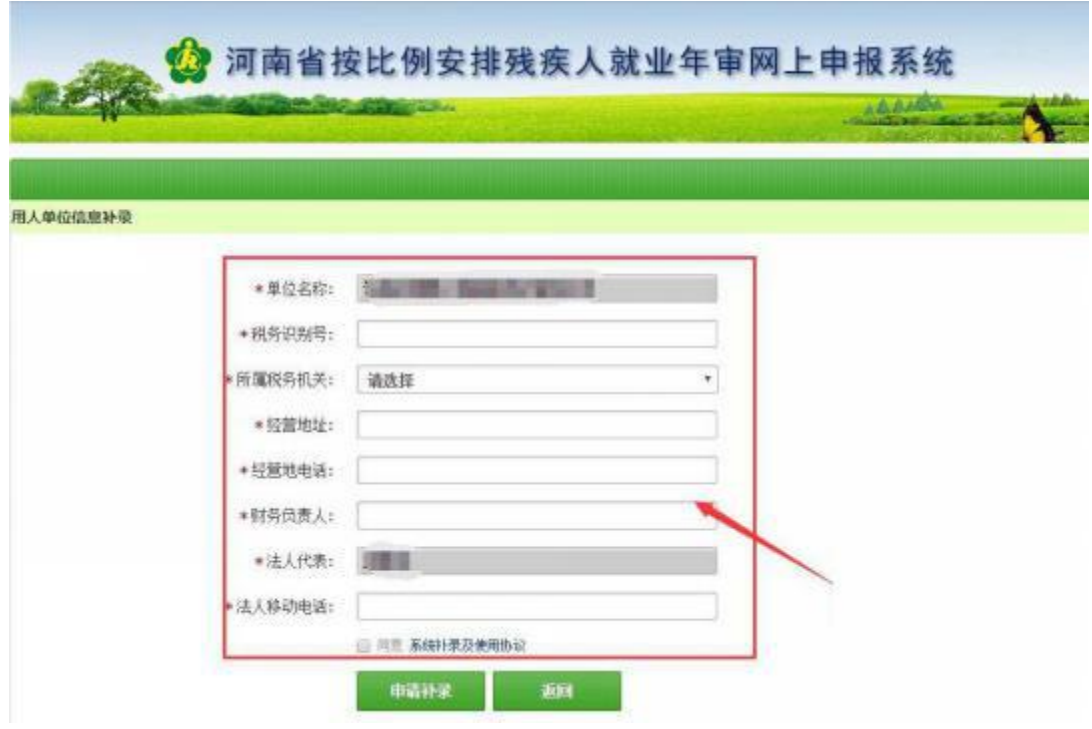

注:如往年申报审核过,则无需信息补录,直接开始申报。

# 第五步: 开始申报

点击【自主申报(一网通办)】或【开始网上申报】按钮进入申报界面:

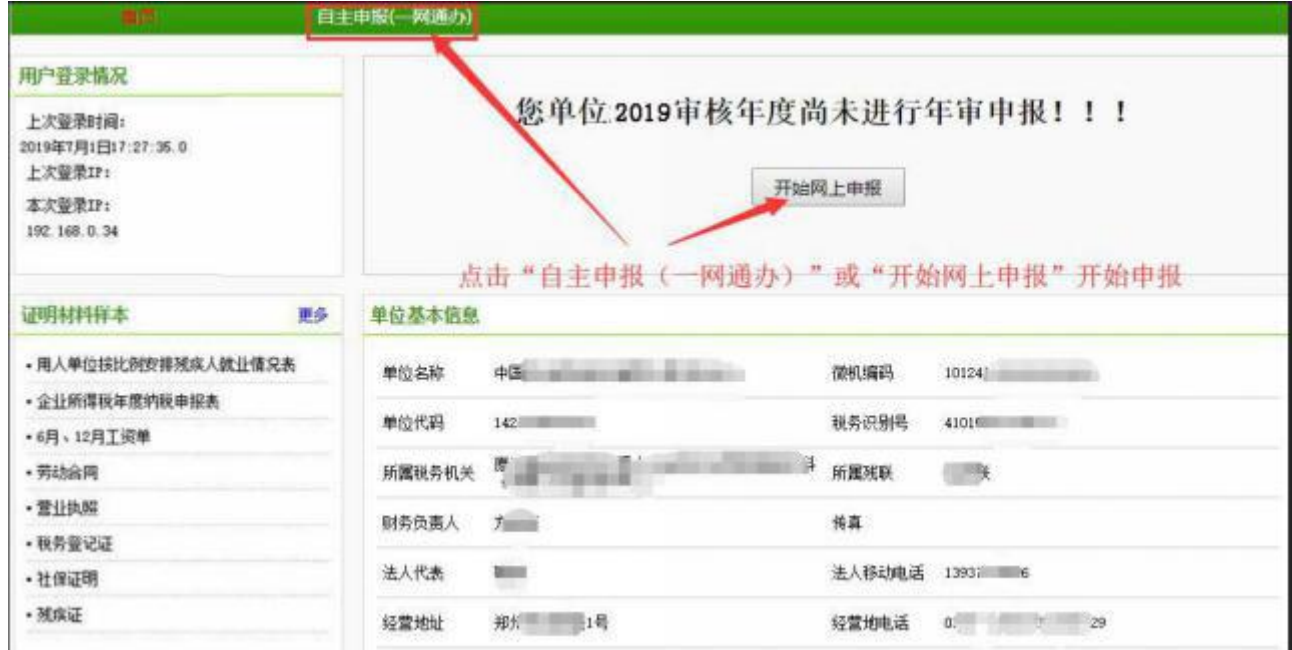

## 第六步:申报残疾人职工信息录入

点击【往年转录】或【新增】按钮,完整录入所有残疾人职工信息。

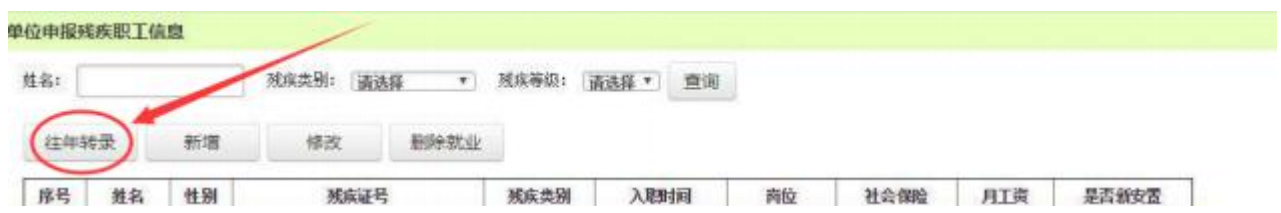

如点击【往年转录】没有加载出残疾人职工信息,表示往年未申报审核, 则需逐一添加残疾人职工信息:

1.如实完整录入残疾人职工信息;

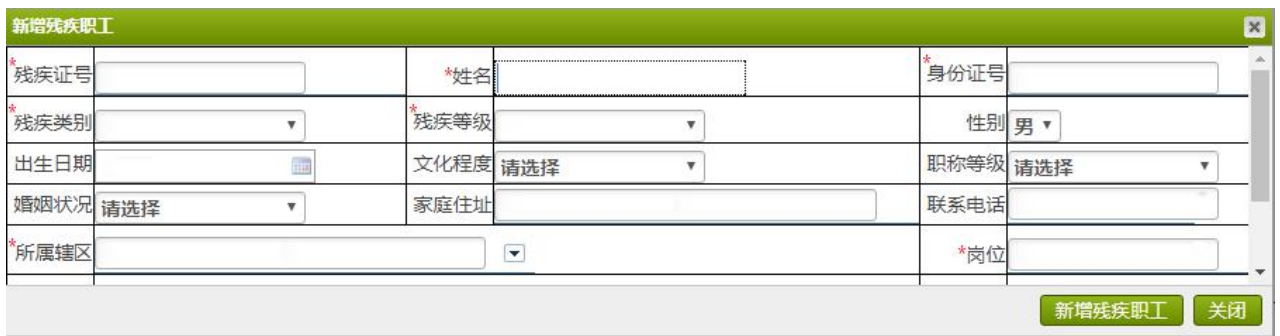

# 2.上传该残疾人职工相应的证明材料。

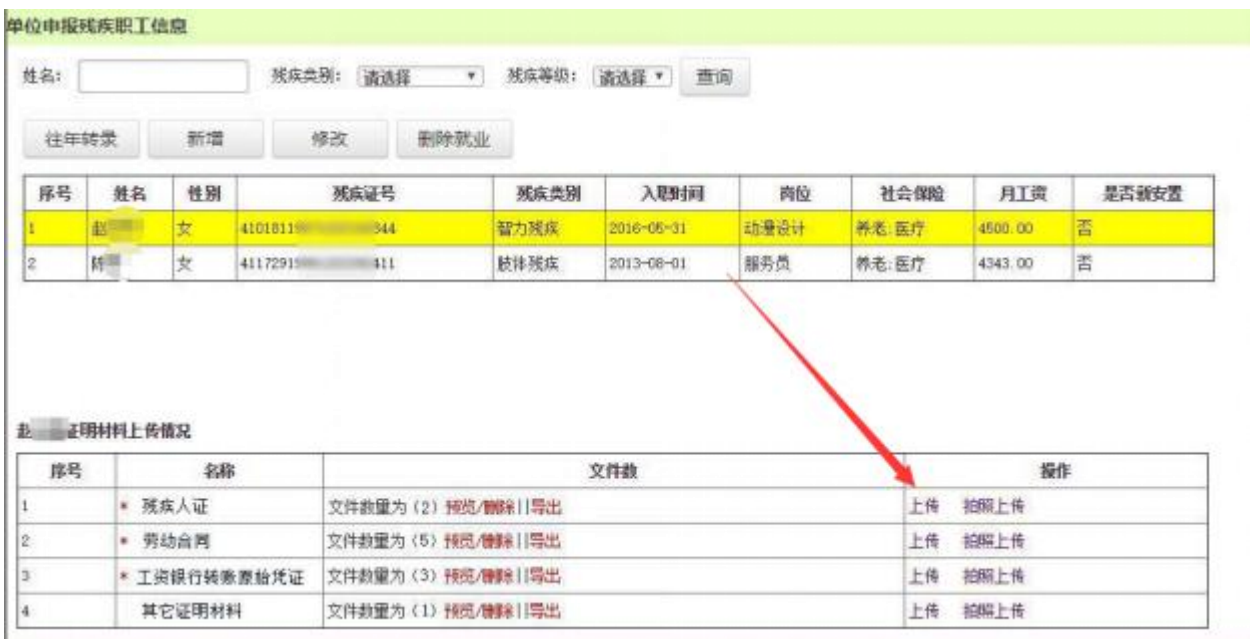

## 第七步:单位申报信息录入

残疾人职工信息录入完成后,系统根据《豫财综[2016]12 号》实施办法标 准自动计算用人单位实际安排的残疾人数,需用人单位录入"申报年度平均职 工数";

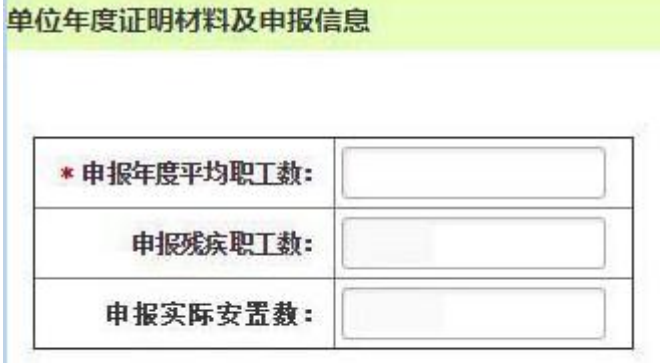

注: 用人单位安排 1 名持有《中华人民共和国残疾人证》(1 至 2 级) 或《中华人民共和国 残疾军人证》(1至3级)的人员就业的,按照安排2名残疾人就业计算。

点击【上传】按钮提交"用人单位按比例安排残疾人就业情况表"、"其它 证明材料":

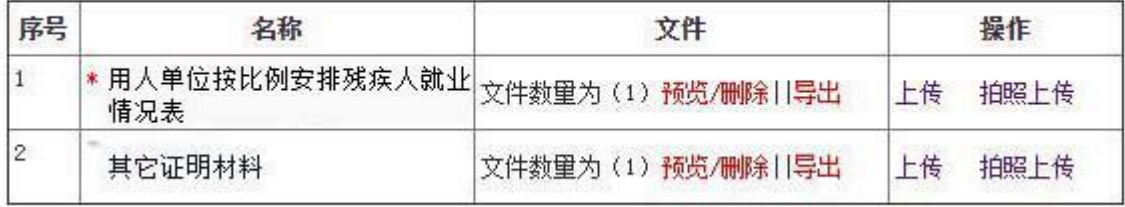

#### 用人单位按比例安排残疾人就业情况表

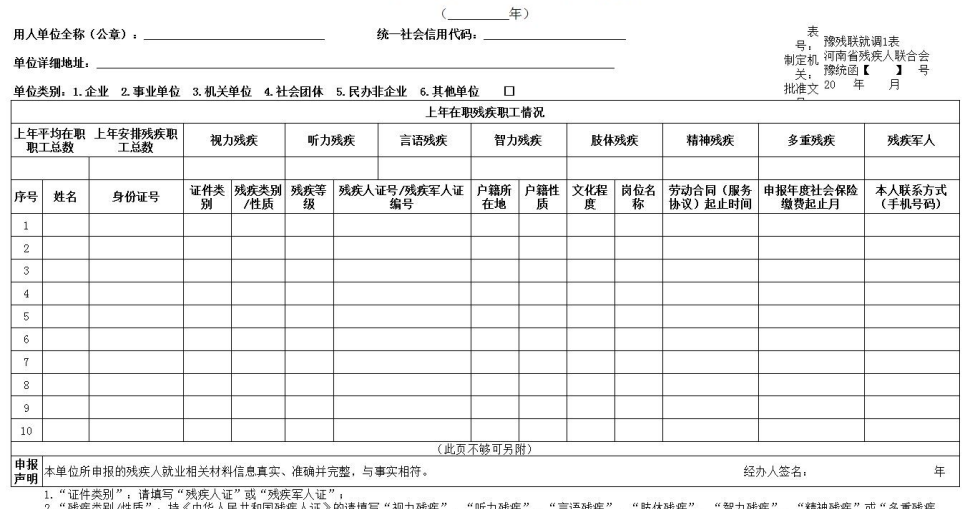

",<br>**填表** 3. "户籍所在地",请填写××省(市)××市(区公里、"图病"或"图战";<br>**该明 <sub>4. "</sub>户**籍性质",请填写××省(市)××市(区/县)××区(街道/多/镇);<br>19. "户籍性质",请填写《本市城镇"、"本市农村"或"外省市";<br>5. "文化程度",请按照残疾人实际岗位填写。<br>5. "岗位名称",请按照残疾人实际岗位填写。<br>1. "一、" " " " " " " " " " " " " " " " " " "

用人单位按比例安排残疾人就业情况表样

#### 第八步: 提交申报

资料上传完毕,点击【提交申报】。申报完成后,需由后台工作人员进行 审核,1-2 个工作日出审核结果。

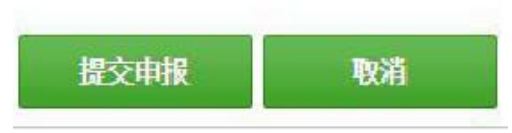

#### 第九步:查看审核结果

待审核完成后,再次登录系统后显示审批结果,并生成《按比例安排残疾 人就业情况认定反馈表》,用户可自行下载打印。

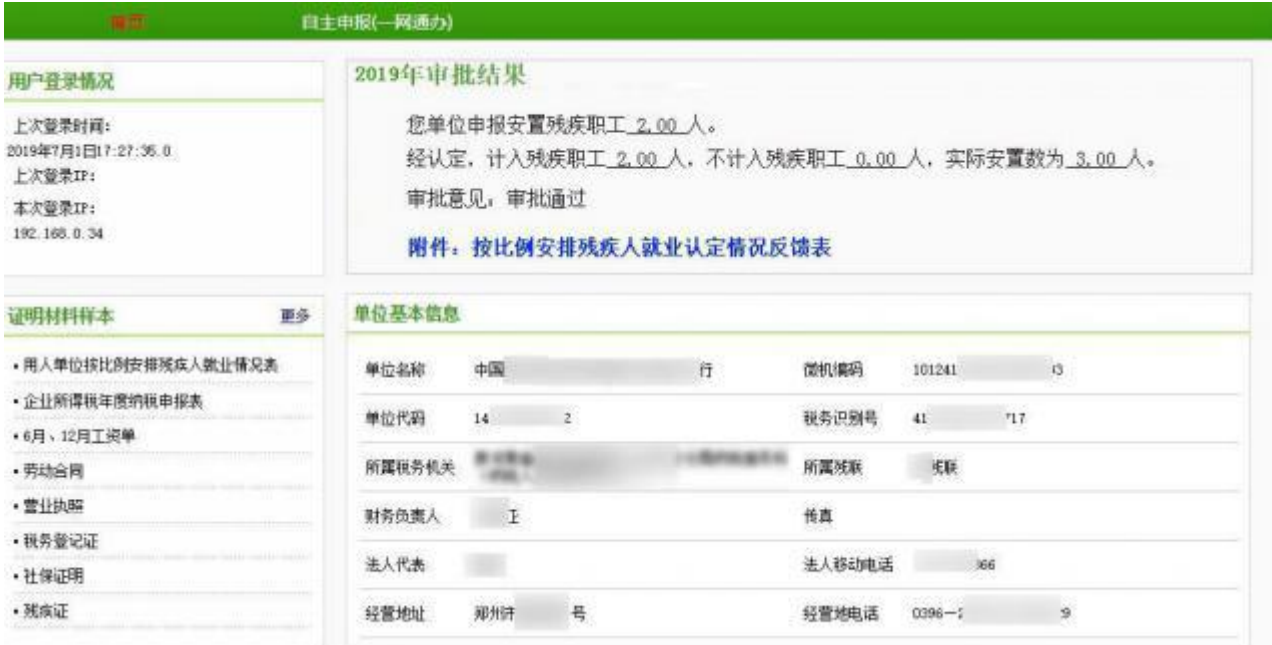

## 第十步:查看办件信息

业务提交后,再次登陆"河南政务服务网"可以在登陆首页(即个人详情 页面)的"我的办件"中查看办件信息,也可以在灿烂事项列表页面中的"办 件列表"模块查看。

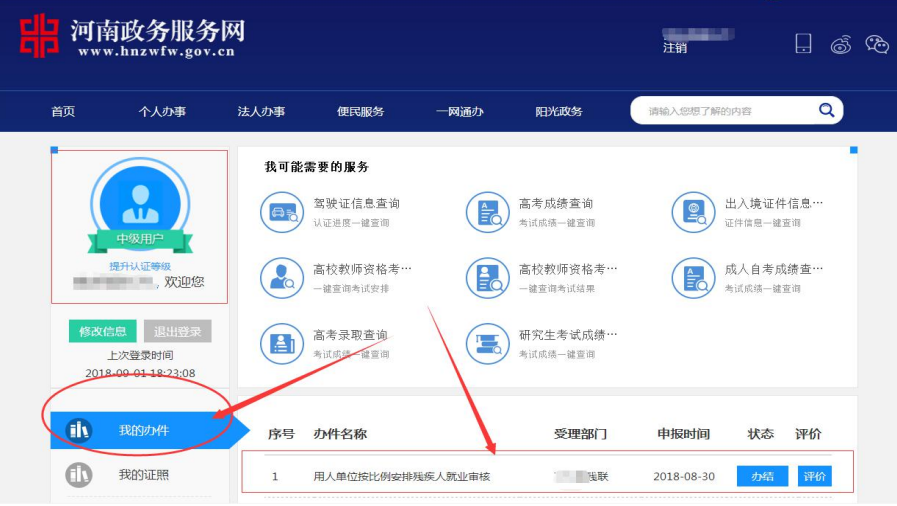

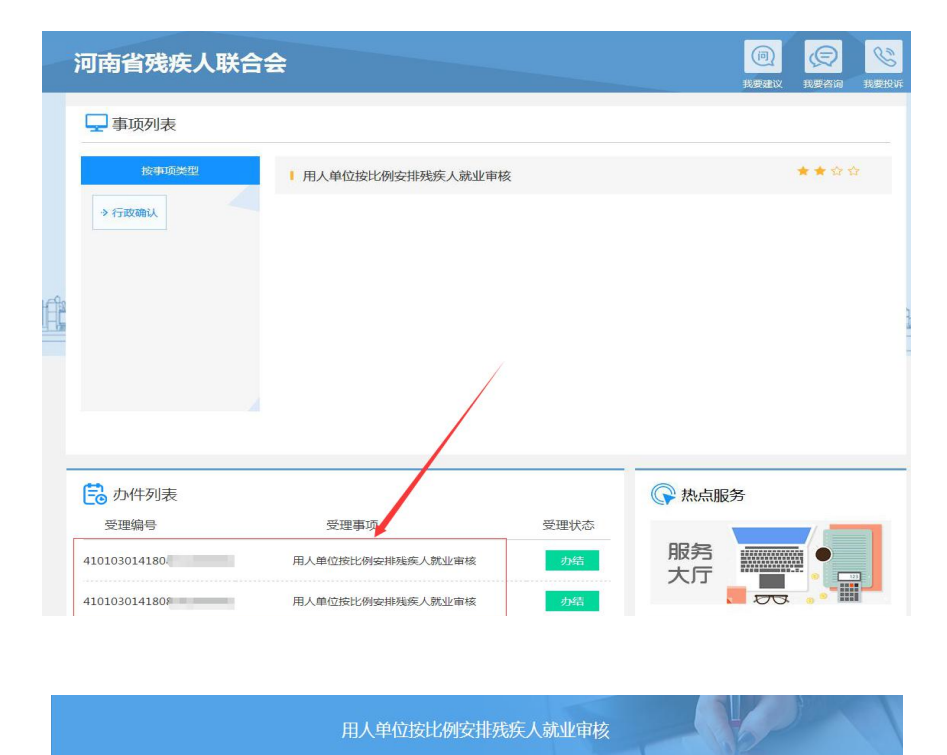

申报号

事项名称 办件名称

申请单位/申请人

由报时间

当前办理状态

4101030141808302000001 用人单位按比例安排残疾人就业审核

**BURNING** 

办结

2018-08-30 10:22:49

用人单位按比例安排残疾人就业审核 河南 地名美国巴尔森 医心包的 医心包的 医心包的

注:申报成功后,请在规定时间内自行到所在地的残疾人就业服务机构领取《用 人单位按比例安排残疾人就业情况审核确认书》并向保障金征收机关申报残疾 人就业保障金。如有疑问,请联系所在地残疾人就业服务机构。

受理部门

受理时间

一般

2018-08-30 16:23:14